# Setting up Staff Canon Copiers on MacOS

MacOS 10.13 or higher

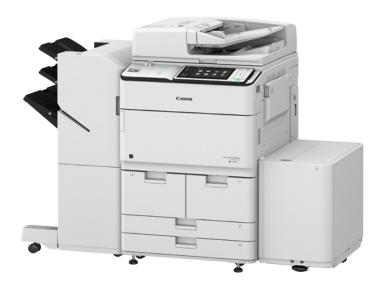

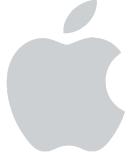

# Visit the following address in your preferred browser

https://bit.ly/2INxrKC

!URL IS case sensitive, the I is a lower-case L!

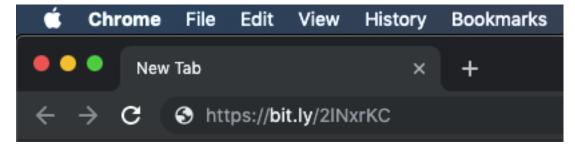

If entered correctly it should automatically redirect you to the following page and your screen should look like the image below.

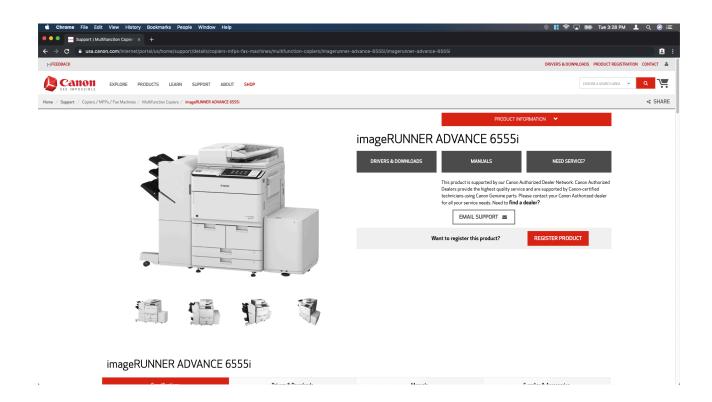

## Click on the box that says Drivers & Downloads

## imageRUNNER ADVANCE 6555i

DRIVERS & DOWNLOADS

MANUALS

NEED SERVICE?

This product is supported by our Canon Authorized Dealer Network. Canon Authorized Dealers provide the highest quality service and are supported by Canon-certified technicians using Canon Genuine parts. Please contact your Canon Authorized dealer for all your service needs. Need to **find a dealer?** 

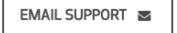

The screen should auto-scroll and present you with a list of drivers for your device.

Under Optional Driver(s), select PS\_v4.17.0\_Mac.zip and choose Download.

#### **Drivers & Downloads**

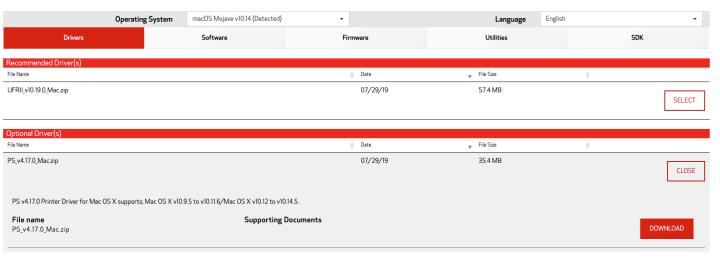

If using chrome your download should auto-start and be located in a new bottom bar.

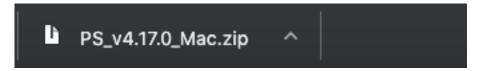

If using Firefox either a box while show up like below

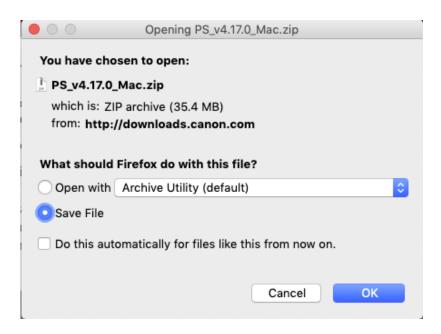

### OR

You can find your file by clicking the download button in the top bar to the right of the address box.

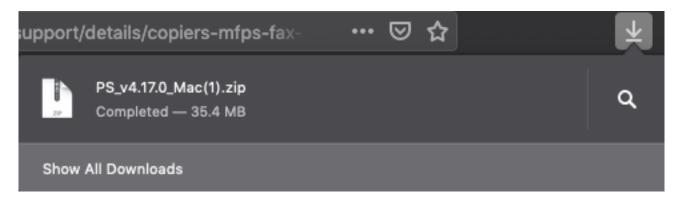

Click on the file/download and Finder should self extract the file and open your downloads folder.

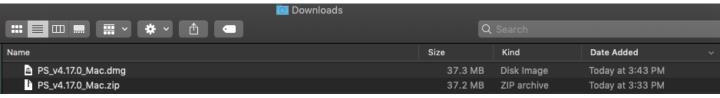

Double click on the newly extracted file, named PS\_v4.17.0\_Mac.dmg

MacOS should verify the integrity of the file and then open up another window with two items.

Canon PS Installer.pkg and a Folder labeled Documents.

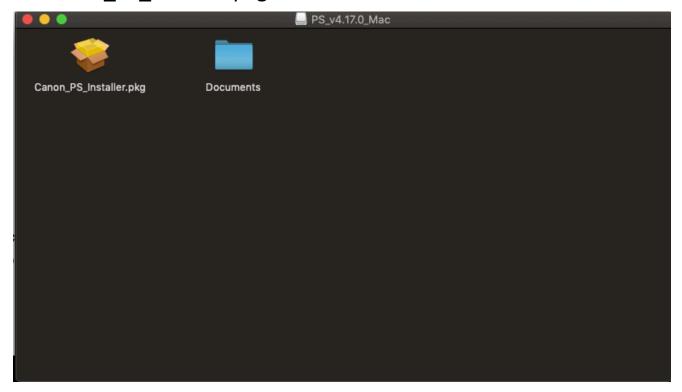

Double click on the Canon\_PS\_Installer.pkg file.

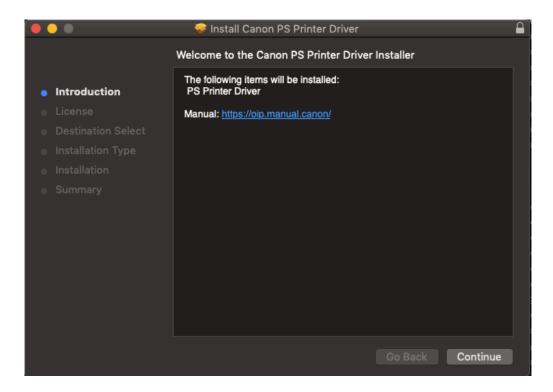

Select continue in the new window that pops up two times.

A user agreement prompt should then present itself. You can read the license at this time and then Agree, or simply click on Agree.

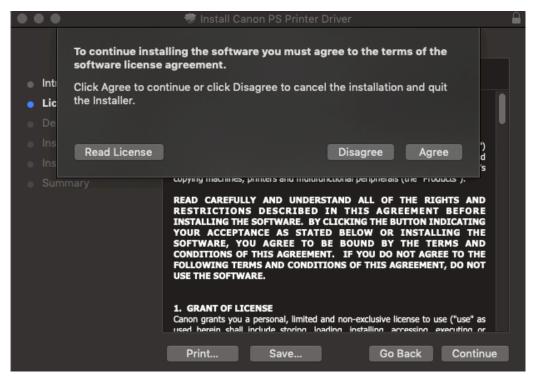

Next, choose "Install" to begin the installation process

\*If presented with a box asking for admin rights, simply enter your password to your account into the password box. \*

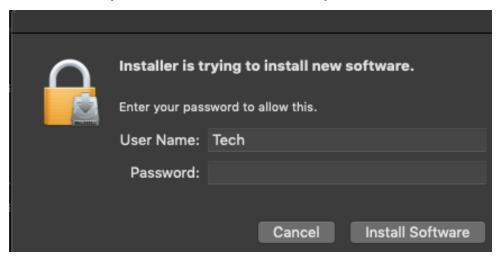

The drivers should then install and end with a page that says "Add Printer". Click on close to exit the installer.

(MacOS may ask if you want to keep the installer in your downloads folder or move it to the trash. If you no longer wish to have the installer saved on your desktop you can select Move to Trash.

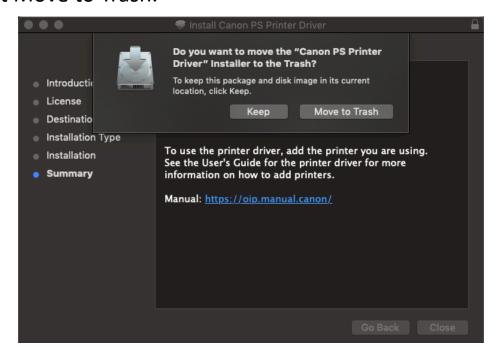

Now you are ready to install the printer onto your device. Select the Apple logo in the upper left-hand corner of the screen.

In the drop-down menu select system preferences

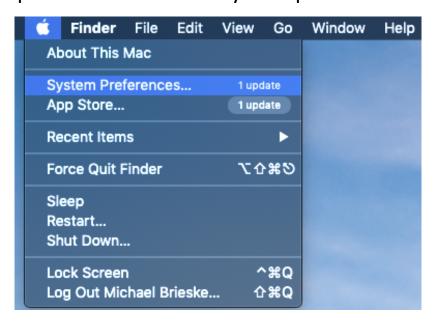

### **Choose Printers & Scanners**

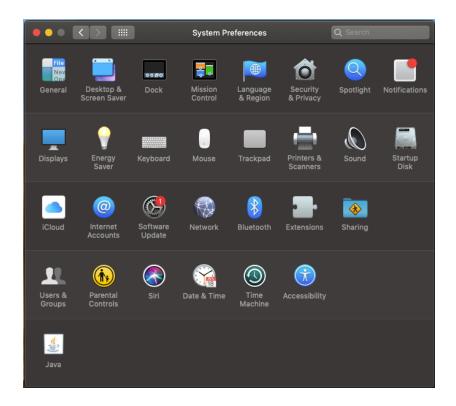

Click on the '+' sign in the lower left-hand side of the

window.

This should bring up a new menu to add a printer. Navigate to the IP tab.

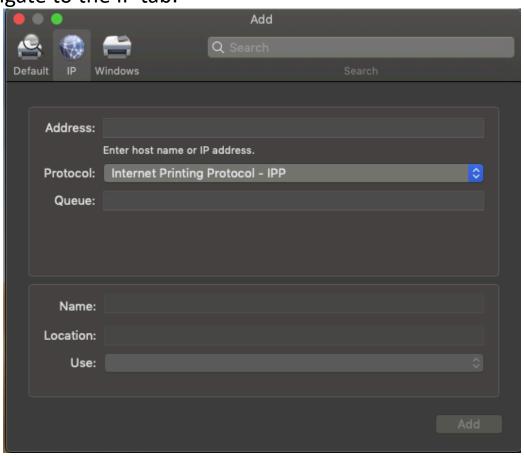

For Address, fill in the IP address for the Canon you would like to add. (These can be found on the last page of this document)

In the second box, Name the printer what you would like it to be named, for example (OJH Staff1)

The location box is to remain blank. If it gets auto-filled with information that is fine.

For Use, Click the drop-down menu and select "Select Software" A new window will show up with drivers for printers.

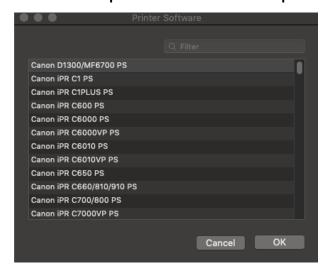

In the filter box type in the last 4 digits of your printer model. A large majority of the printers will be 6555. Click on your printer model and select "ok"

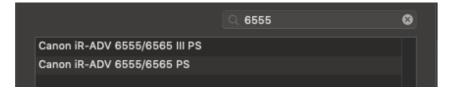

If everything is correct, you can now choose "Add" to add the device to your list of printers.

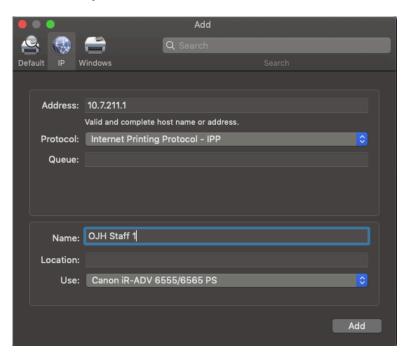

Back at the main "Printers and Scanners" window, click on the newly added printer. On the right-hand side of the window select "Options & Supplies"

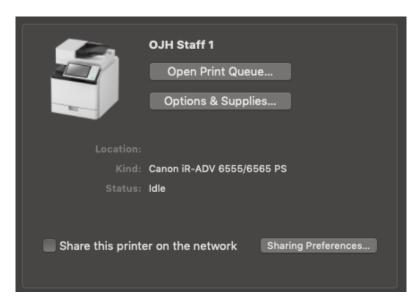

Click on the Utility tab and then click on "Open Printer Utility"

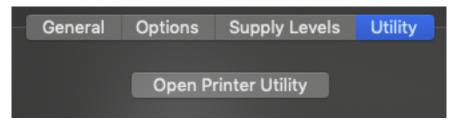

In the new window that opens select Printer Information to let it acquire information about the Canon

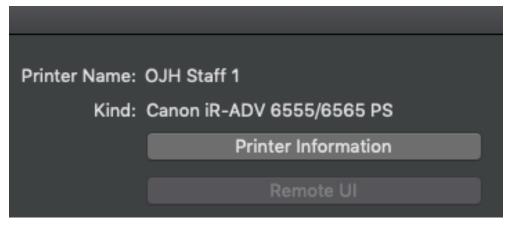

When that is finished you can close the window that it opens.

Now under "Authentication Function" choose "DepartmentID Management"

In the Department ID field enter your copy code and then click on "Save Settings"

| Printer Name: OJH Staff 1                                                                     |  |  |
|-----------------------------------------------------------------------------------------------|--|--|
| 1 111111 1 1 1 1 1 1 1 1 1 1 1 1 1 1 1 1                                                      |  |  |
| Kind: Canon iR-ADV 6555/6565 PS                                                               |  |  |
| Printer Information                                                                           |  |  |
| Remote UI                                                                                     |  |  |
|                                                                                               |  |  |
| Authentication Function User Information Store Destination                                    |  |  |
| User Management:                                                                              |  |  |
| Department ID Management                                                                      |  |  |
| Department ID: 1234                                                                           |  |  |
| PIN:                                                                                          |  |  |
| Verify                                                                                        |  |  |
| Confirm Department ID/PIN When Printing Do Not Use Department ID Management When B&W Printing |  |  |
| Save Settings                                                                                 |  |  |

If there are no errors you can close out the window and you have successfully installed the Canon Copier onto your Mac. If there were any errors double check that your copy code was correct.

| School Site       | Canon Copier | IP Address  |
|-------------------|--------------|-------------|
| Ralph Dunlap      | RD Staff 1   | 10.3.211.1  |
| Ralph Dunlap      | RD Staff 2   | 10.3.211.2  |
| Joe Nightingale   | JN Staff 1   | 10.6.211.1  |
| Joe Nightingale   | JN Staff 2   | 10.6.211.2  |
| Joe Nightingale   | JN Staff 3   | 10.6.211.3  |
| Patterson         | PR Staff 1   | 10.4.211.1  |
| Patterson         | PR Staff 2   | 10.4.211.2  |
| Pine Grove        | PG Staff 1   | 10.2.211.1  |
| Pine Grove        | PG Staff 2   | 10.2.211.2  |
| Alice Shaw        | AS Staff 1   | 10.5.211.1  |
| Alice Shaw        | AS Staff 2   | 10.5.211.2  |
| Lakeview          | LKV Staff 1  | 10.8.211.1  |
| Lakeview          | LKV Staff 2  | 10.8.211.2  |
| Lakeview          | LKV Staff 3  | 10.8.211.3  |
| Orcutt Jr. High   | OJH Staff 1  | 10.7.211.1  |
| Orcutt Jr. High   | OJH Staff 2  | 10.7.211.2  |
| Orcutt Jr. High   | OJH Staff 3  | 10.7.211.3  |
| Olga Reed         | OR Office    | 10.12.211.1 |
| Oak-8             | OAK8 Office  | 10.12.211.8 |
| Orcutt Academy    | OAH Staff 1  | 10.1.211.1  |
| Orcutt Academy    | OAH Staff 2  | 10.1.211.91 |
| Independent Study | IS Office    | 10.11.221.1 |